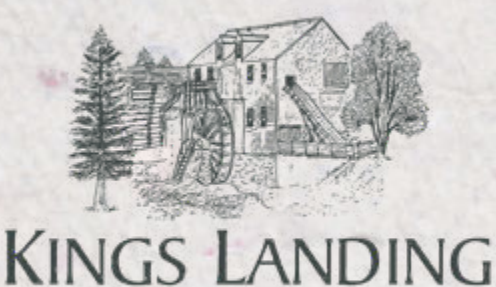

## INSTRUCTIONS FOR USING MapCustoMizer

## 1. Visit <https://www.mapcustomizer.com/>.

- 2. Click on "Bulk entry" on the upper right side of the page.
- 3. Type in the location names associated with the Black Loyalists with one name per line in the box and click the blue "Add Locations" button when done.
- 4. You should receive a message that says "Success!" Click the blue "Close" button.
- 5. The locations you entered will be marked with an orange-pink pin and a number. Feel free to change this colour on the lower right side of the page by clicking on the downward arrow by each pin.
- 6. Repeat steps 2 through 4 on the same map with the locations associated with Hewlett Marr's family tree. Once complete, change the pin colour of those locations on the right side of the page so they appear differently on the map.
- 7. You should now have 9 locations marked with a pin: 4 in one colour and 5 in another colour. Refer to this map for the discussion part of the activity.